## $VELOCICAST$   $>$   $\mid$  Navigating the Bidder Screen

Click on the collapsible menu button  $\equiv$  in the upper left corner to expand and collapse the lane picker. Use it to open and close your lanes of interest. Click on the small checkbox  $\vee$  to open or close a lane in the *Sidebar View.* Click on the large checkbox  $\vee$  or anywhere else in the lane description box to open or close a lane in the *Main View.*

## LANE PICKER MAIN VIEW SIDEBAR VIEW

### $\equiv$ Lane A1 - Junction City Auto Auctio Choose Lanes  $\overline{\Box}$  $\Box$ in City Auto Auctio n City Auto Auctio **ROUBLES**  $\blacksquare$  123 - $\bullet$ 00  $\bullet$ o  $\bullet$ O Run:<br>#C029 a, **Junction City Auto Auction** FLOOR \$16,000 Floor has the current bid **Did** Lane A1  $\blacktriangleright$ **MAY** \$16,100 \$27,000 Bid Asking (3/14 10:15 am) - Dealer Express #0340 - 2014 Chevrolet Camaro V8 2D<br>Coupe SS with Bob's Auto Sales followed by MAX<sup>1</sup> Bid \$9,000 \$9,000 Joe's Cars **HARD** \$27,100 HARD N Lane C1 - Junction City Auto Auctio... Lane B1 23 - Bob's Auto Palace  $\checkmark$  $\Lambda$  $\blacksquare$  $\equiv$  $\blacksquare$ 23 - Bob's Auto Palace  $\sim$  $1.23 \bullet$ (3/14 9:45 am) - BigBank Credit  $\blacktriangledown$ **HISTORY IDDENT VEHICLE** FLOOR \$18,100 Floor - \$27,000 #C029 - 2015 Ford T350 Vans V6 Wagon Medium Roof XLT Floor - \$26,900 Lane B2 \$18,200 Floor - \$26,800 8 1 0 0 (3/14 10:00 am) - General Manager's ction City Ford - \$26,700 #0606 - 2014 Hyundai Sonata Hybrid 4D<br>Sedan Hybrid Lane, Junction City European  $\checkmark$ CHAT followed by 2007 & Newer Innouncements: **HISTORY** 15 PASS, ECOBOOST  $\checkmark$ **ASKING - \$9,000** Lane C1 (3/14 10:00 am) - Capital One, ARB Equipment chat with clerk by typing here...  $\bullet$ Auto and Truck City VEHICLE LIST V 13 Kia Soul 4D Wagon • 2 Wheel Drive Gray Max Bid Automatic w/ Overdrive  $\Box$  Base 52.350 CHAT · 6 Cylinder Gas <sup>#0453</sup> - 2015 Buick LaCrosse V6<br>Gas 4D Sedan FWD Leather Max Bid Silver  $\curvearrowright$  29,362 Jul Grade • 50 State Emissions 17,934 **Actual Miles**  $4.4$ · Air Conditioning #0458 - 2014 Dodge Avenger I-4 Red Max Bid  $\circ$   $\circ$ • Rear Air Conditioning 4D Sedan SE 43,778 Trim Wagon Medium Roof XLT • 15 Passenger Max Rid Color Ingot Silver Met **CURRENT VEHICLE** · Electronic Traction Control chat with clerk by typing here.. Θ · Power Windows Interior Cloth/Ebony #0453 - 2015 Buick LaCrosse V6 Gas 4D Sedan FWD Leather VEHICLE LIST 34 Lincoln MKX 4D SUV Tuxeo Bl. SOLD \$10,000 · Power Locks MSRP \$46215  $\Box$  AWD 24.695  $\approx$   $\circ$ CR • Trip Counter  $\odot$   $\bigcup$  #C029 - 2015 Ford T350 Vans V6 6-Cylinder Gas Engine Max Bid . Dual and Side Air Bags Ingot Sil. Wagon Medium Roof XLT 29.362 Tran Auto w/Overdrive • Cruise Control Equipment #C031 - 2014 Lincoln MKX 4D SUV White PL. **Max Bic** · Rearview Camera System o n **Erant Wheel Drive** VIN 1FBAX2CG9FKA54421 AWD 24,788 · Anti Lock Brakes · Automatic Transmission Rio Linda, CA Location #C033 - 2012 Ford Focus Elect 4D White Max Bid . Tilt Steering Wheel

The largest view. See more about your lane of interest in this wider view.<br>Iane of interest in this wider view. See more lanes with this

## EXPANDED LANE CONDENSED LANE SIDEBAR LANE

See all lane information in a more narrow view.

compact view. Use the swap button  $\frac{1}{2}$  to swap a compact lane to the main view. 1

Viewing Lanes - Open 1, 2 or 200 lanes using the *Lane Picker.* There is no limit to the number of lanes you can view at one time with Velocicast.

 $\bullet$ 

purchasing decision.

**Current Lane -** The yellow bar at the top of the lane indicates the lane where audio is playing. You can toggle audio and video on and off by clicking the audio and video icons. Whether it be one lane or multiple lanes, Velocicast has you covered.

 **History** - See vehicle bid history and other st Company - Lane A  $\Box$ useful information such as bid increment and .. announcement changes. Asking \$15,600 **Rid** MAX<sup>1</sup> \$15,600 **HARD**  $\left[\ldots\right]$  $\equiv$ ₩  $\overline{\mathbf{u}}$  $\equiv$  $\Rightarrow$ C432 - Future Honda  $\vee$ **HISTORY Chat** - Send the clerk a question and **ASKING - \$15,600** get an answer. **CHAT** Me - Is this vehicle 4 wheel drive? Clerk - All wheel drive  $Me -$ thanks  $\bullet$ type your chat here... VEHICLE LIST 2 #9003 - 2006 Chevrolet Silverado 2500 Gas<br>Reg Cab W/T 6.0L Max Bid n G **Vehicle List** - Do your vehicle research here. → 19004 - 2004 Ford F250SD XL Reg Cab Max Bid Click on the vehicle description to bring up the #9005 - 2007 Ford Commercial Vans V8 Gas Max Bid vehicle details. Place a max bid on a vehicle, arcel Delivery E350 watch a vehicle, or add a note. Your notes will be CURRENT VEHICLE #9004 - 2004 Ford F250SD XL Reg Cab displayed with the vehicle details when the vehicle  $P$   $P$   $Q$   $Q$ is on the block. .<br>guipment Manual Transmi 8 cylinder Gas Flectric Steering Air Conditioning Cruise Control  $(7)$  13.565 Jul Grade  $\bullet$ miles Diesel XLT **Current Vehicle Details** - View information Leather/Grev Interio about the vehicle currently on the block including  $6.0L$ Engine Damage, Tires, and Images (when available). Have Manual 1FDNF20LX4ED58205 VIN all the information you need to make an informed

**Window Icons** - Click on these icons to toggle visible or to hidden the History, Chat, Vehicle List, and Current Vehicle Details.

**Bidding** - Get the information you need about the current bid intuitively displayed in the bid area. Bidding options include incremental bids, hard bids, and max bids.

### **Dealer Picker and Payment Type**

- View the dealers you represent and pick a dealer and pay type (when available) for bidding. You can also track in real time the total and remaining available credit for each dealer account.

 $\overline{O}$ **Click on the Reports button** to expand and collapse the reports section. View one of **three reports** Watches & Prebids, Repped Items or Purchases by clicking on the appropriate tab. To export a report to excel **click this icon.** To refresh a report for the most current information **click this icon**.

Ξ

Ja.

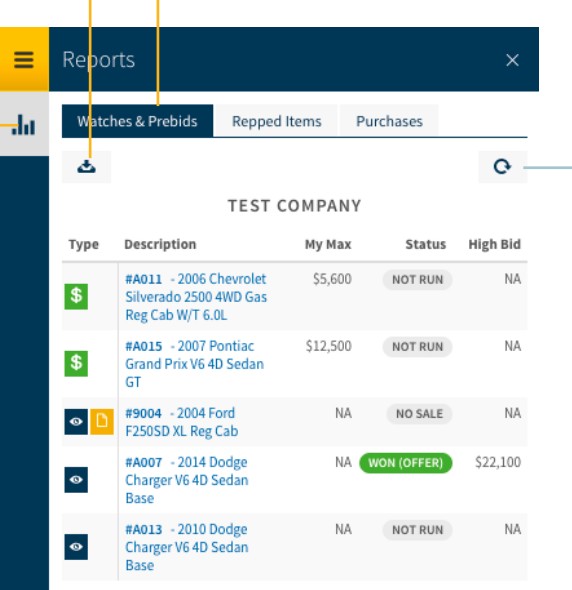

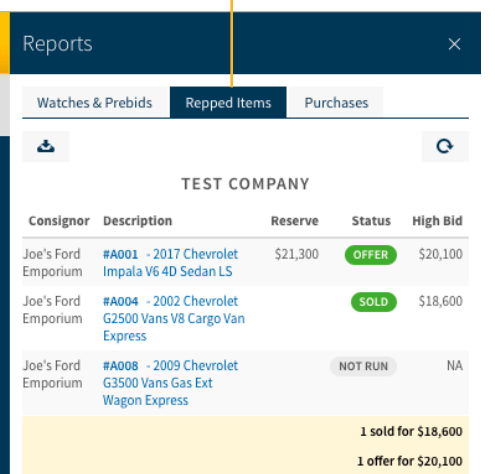

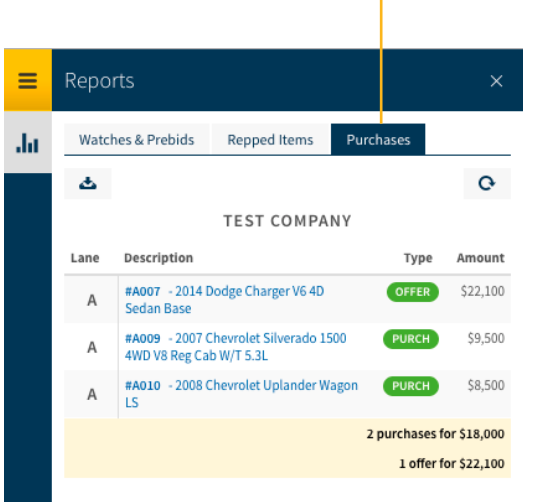

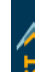

**Alert Windows** - While you have Velocicast open, no matter what lane you are viewing, if one or more items that you have indicated interest in come across the block of any lane, you will be alerted. Whether it is an item that you are **Repping**, have on your **Watchlist**, or have a **Prebid/Maxbid** on, you will receive one of three alerts.

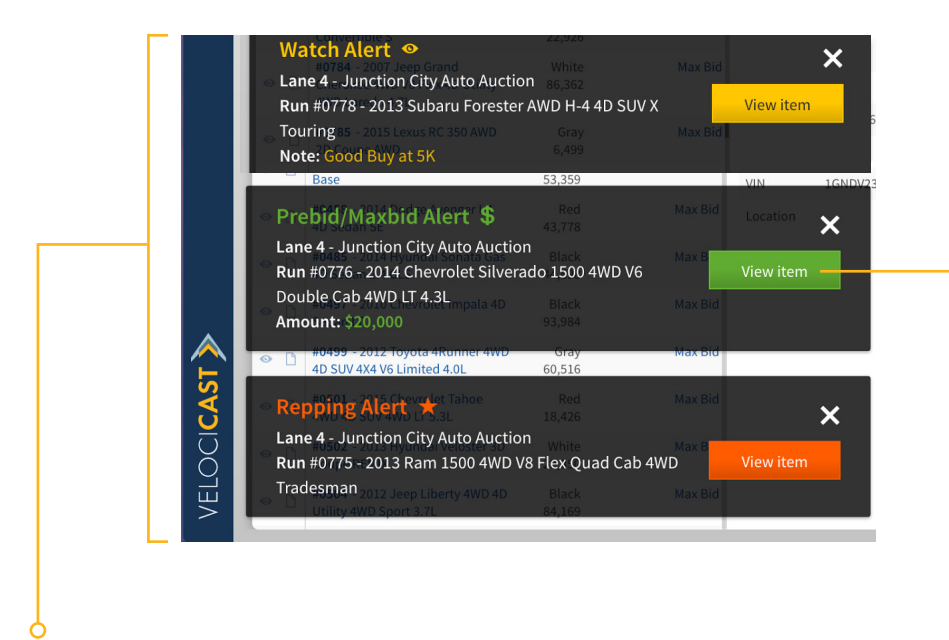

**Alert Windows** - When the clerk moves to an item you have previously indicated interested in, an alert will appear in the bottom left of your screen with the most recent on top. Click on the "**View item**" button to open/move to the lane where that item is running. The lane will appear as the first lane on your screen. If no action is needed click on the "X" to close the alert. If no action is taken within 30 seconds, the alert will disappear.

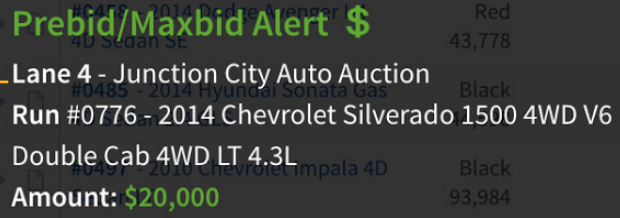

**All alerts** will have the following information; *Alert Type, Lane, Auction, Run #, Item Description, and Any Notes that you previosuly added.*

The **Prebid/Maxbid** alert will also indicate the amount of your bid.

## VELOCICAST > | Bidding

**Bidding** - Keep tabs on the bid status of the current item and place bids in real-time. Options for bidding include standard bids (next highest increment), max bids (choose the max you will pay and Velocicast will bid for you 'ebay style'), and hard bids (intimidate other bidders by causing the bid to jump to a higher amount).

 $\overline{O}$ 

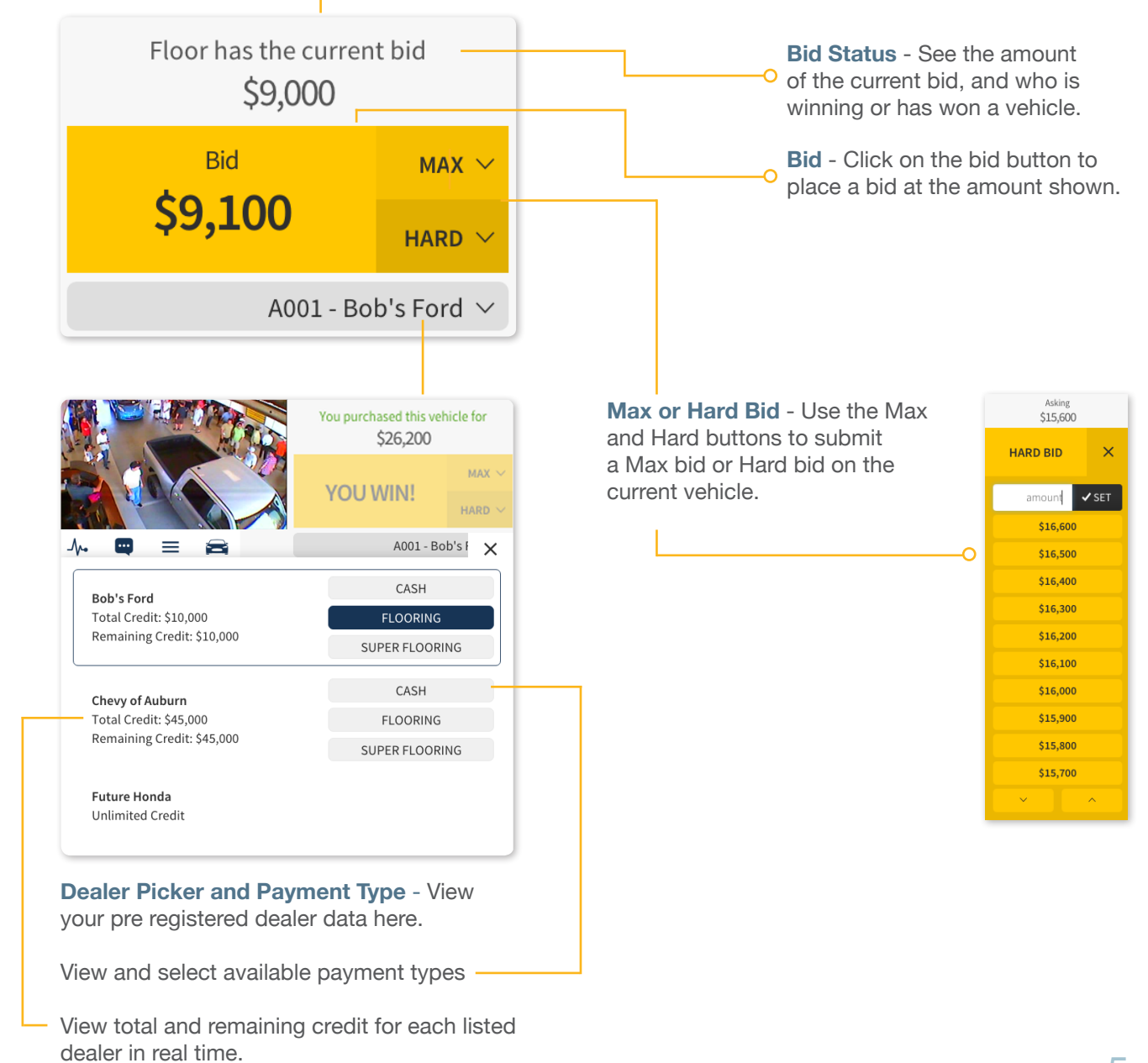

 $\Omega$ 

When the item is in ask mode, the hard bid button will say 'START' instead of 'HARD'.

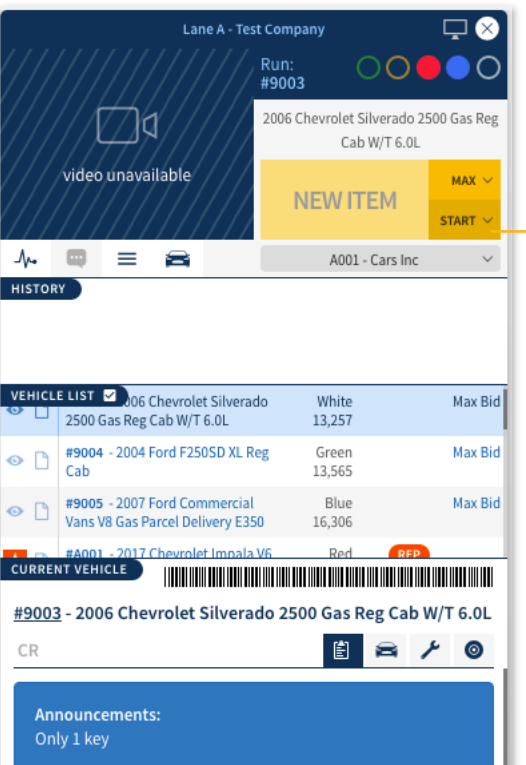

Clicking on the 'HARD' button reveals a dynamically generated picker with values  $\Omega$ based on a valuation (when available)

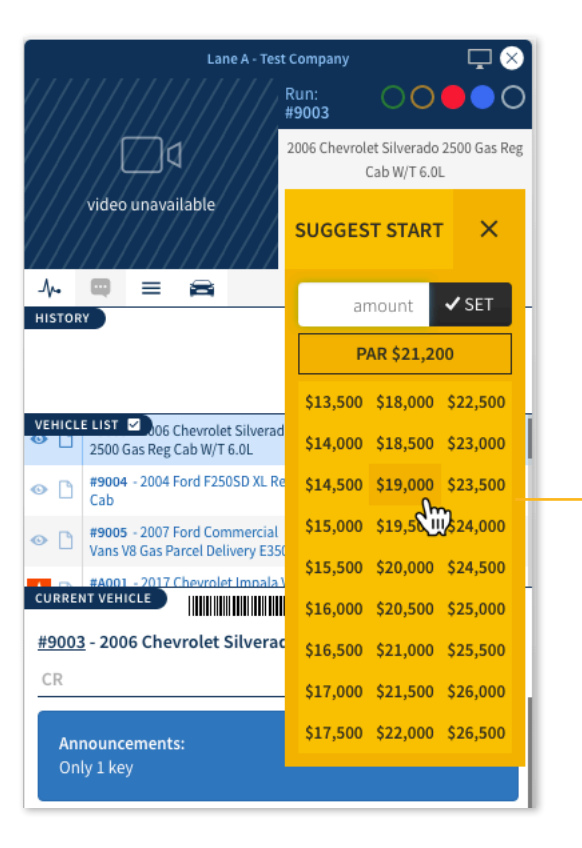

Click once to select and a second time to confirm.

 $\Omega$ 

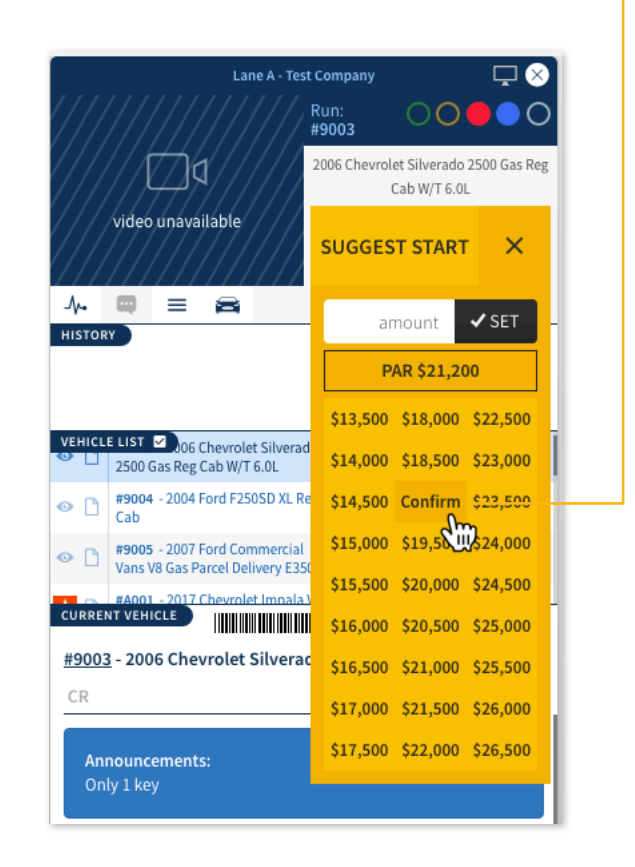

# VELOCICAST > | Vehicle List

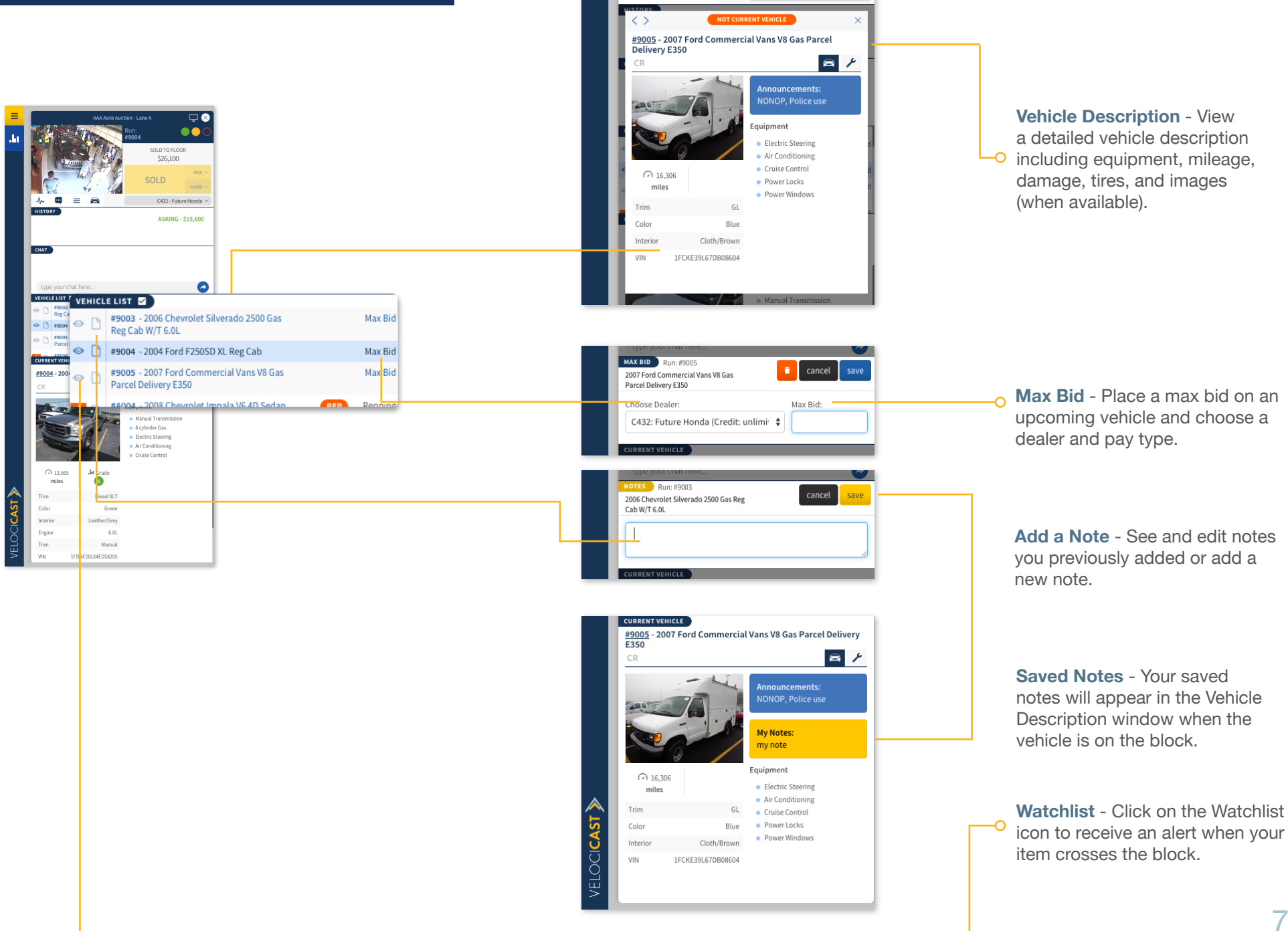

 $=$  $\mathbf{u}$  $\overline{\phantom{a}}$   $C432 -$  Future Honda  $\vee$ 

## VELOCICAST > | Current Vehicle Details

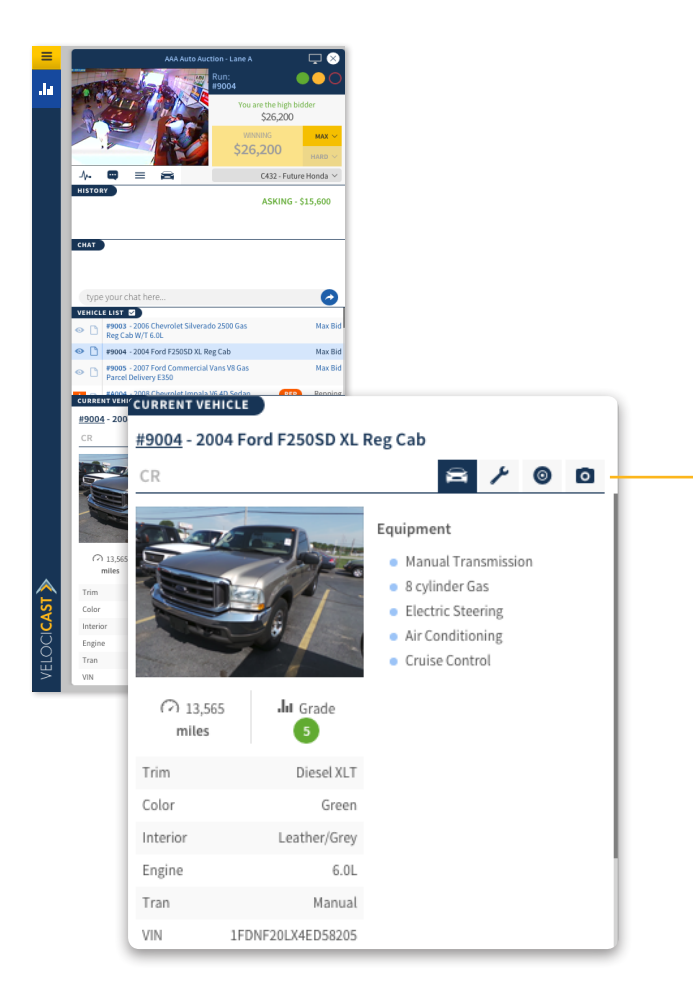

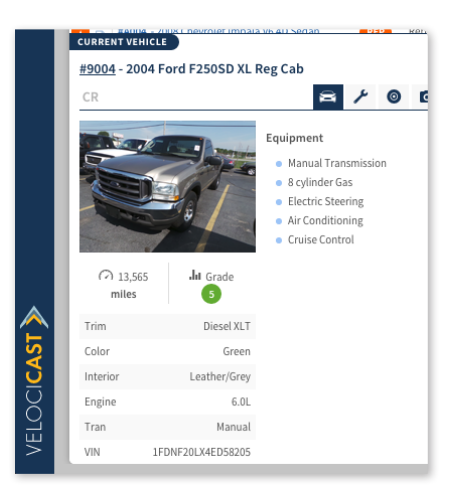

 **General Information View** - See the most important vehicle information and equipment.

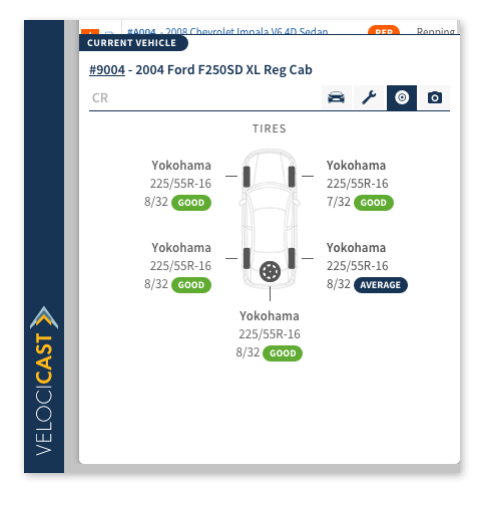

**<sup>** $\odot$ **</sup> Tires View - View a detailed** report on the brand, model, and the condition of each tire including the spare.

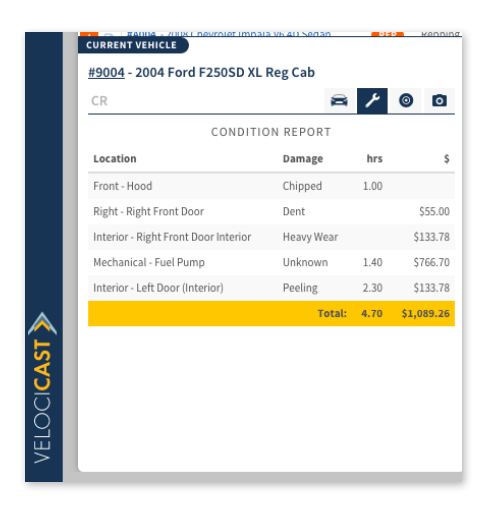

 **Damage View** - Review vehicle damage items along with repair estimates.

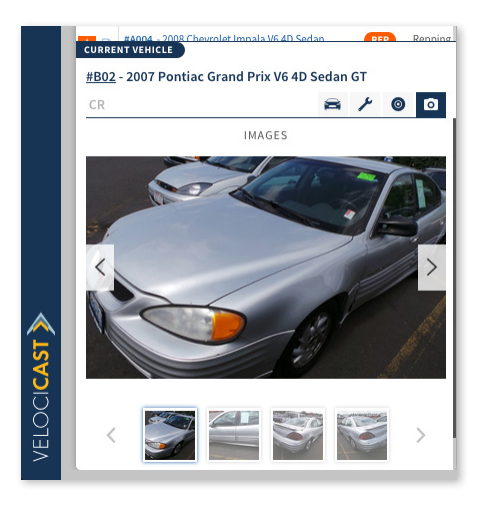

**Q Images View - Kick the** vehicle's virtual tires by seeing all available vehicle images.

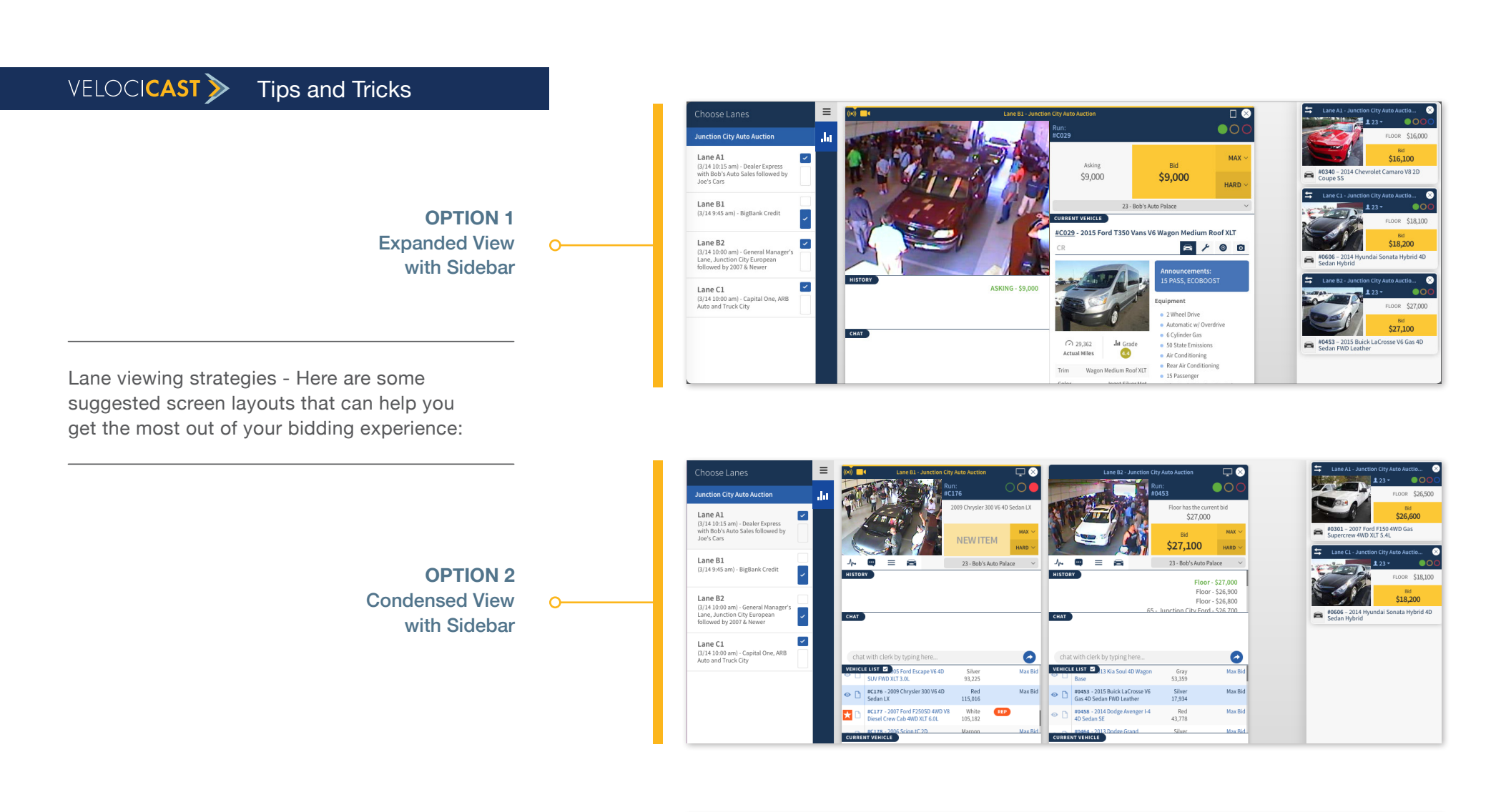

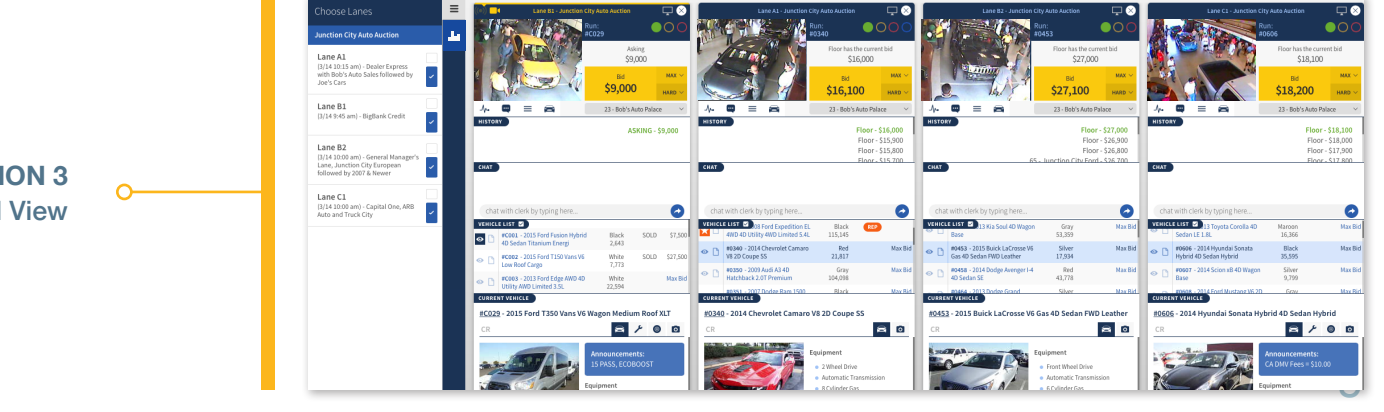

**OPTION 3** Condensed View

## $VELOCI<sub>CAST</sub>$  Tips and Tricks

**Screen Zoom** -Is your screen too large or too small? You can zoom in or out by pressing and holding control (PC) command (Apple) while at the same time pressing '+' (zoom in) or '-' (zoom out) or '0' (return to 100%).

### **Using Multiple Screens** -

*Want to bid using multiple screens? No problem. Here's what you need to do:*

**Chrome, Internet Explorer, and Microsoft Edge Browsers** - Log in to Velocicast then right-click the tab where you have Velocicast open and choose 'Duplicate' to create a duplicate tab. Drag the new tab onto your second screen and you are ready to go.

**Firefox and Safari Browsers** - Log in to Velocicast and add a new tab. Copy the web address from your first tab into your second tab and click enter. Drag the new tab onto your second screen and you are ready to go.

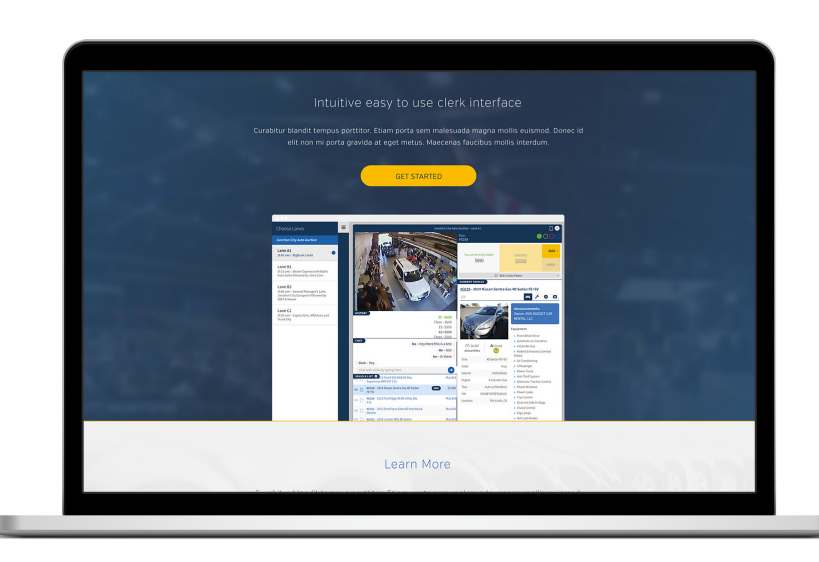